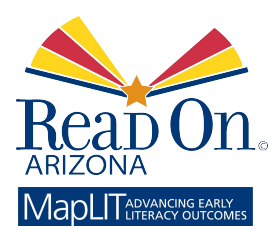

# Read On Arizona's MapLIT Mapping Tool User Guide

*August 2015*

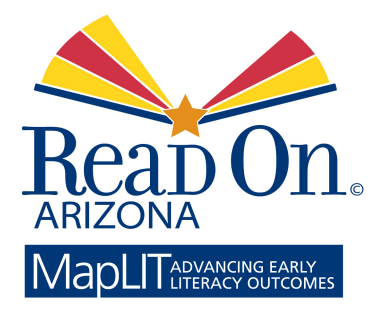

Read On Arizona 1202 East Missouri Avenue Phoenix, Arizona 85014

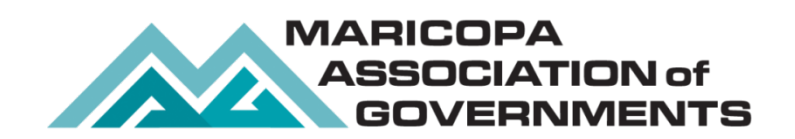

Maricopa Association of Governments 302 North 1st Avenue Phoenix, Arizona 85003

> ©August 2015 v1.16

# **CONTENTS**

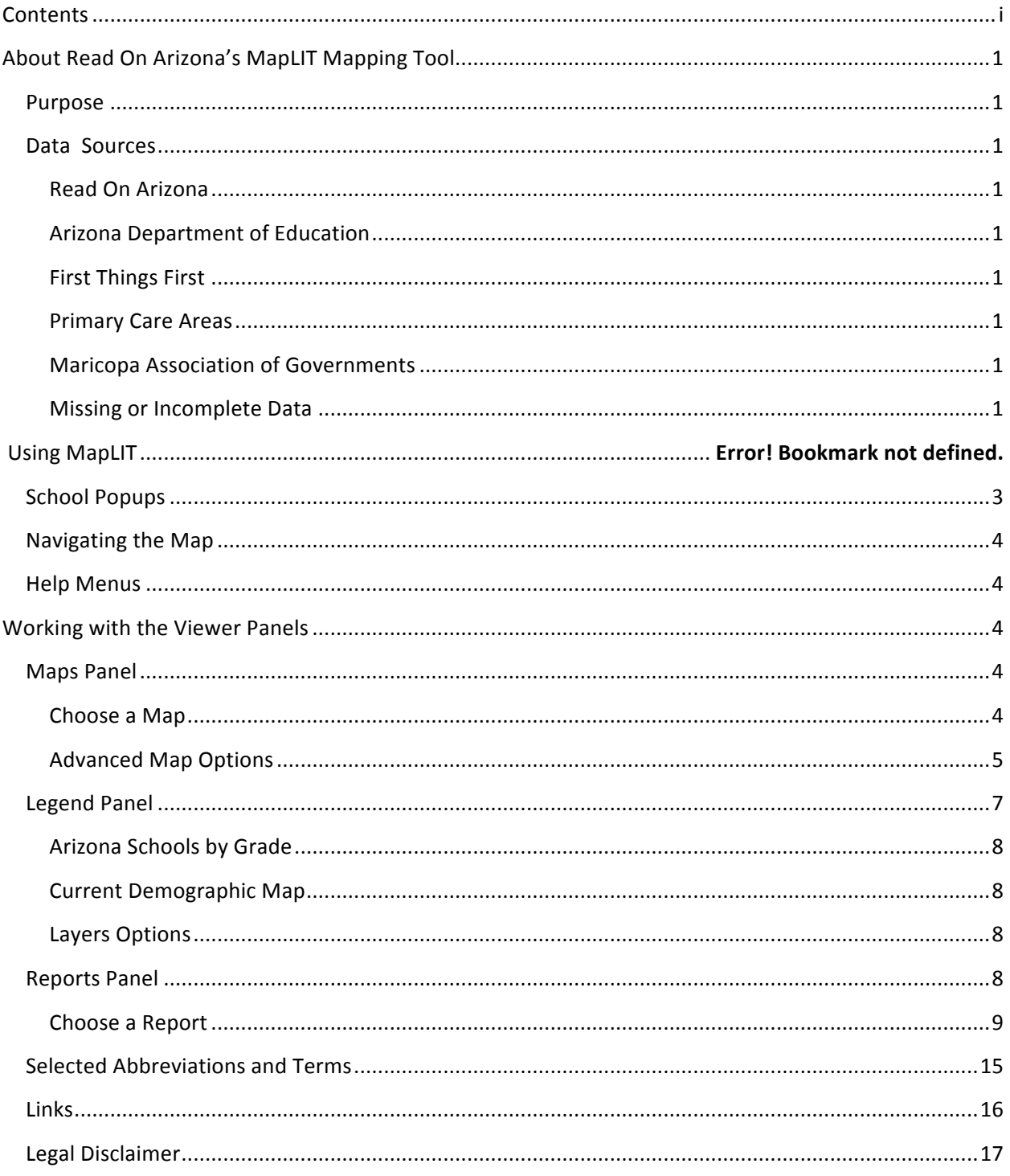

# ABOUT READ ON ARIZONA'S MAPLIT MAPPING TOOL

### PURPOSE

Read On Arizona partners created MapLIT, an interactive mapping tool as a "one stop" resource to identify key data sets (census, school, health, family engagement) that impact early literacy outcomes in communities. Read On Arizona's MapLIT provides communities with graphic views of select data for all Arizona public/charter elementary school and preschool site locations.MapLIT provides communities with graphic views of select data for all Arizona public and charter elementary schools offering 2nd and/or 3rd grade and preschool site locations. Find the map online at www.readonarizona.org/maplit

# DATA SOURCES

Census data for the map demographics and census tract layers come from the U.S. Census Bureau's 2010 decennial census and the American Community Survey (ACS). This data is updated annually with the release of the latest ACS five-year averages.

Street map and aerial imagery provided by Esri. http://www.esri.com/

# READ ON ARIZONA Reapon

Read On Arizona is a statewide, public/private partnership of agencies, philanthropic organizations, and community stakeholders committed to creating an effective continuum of services to improve language and literacy outcomes for Arizona's children from birth through age eight over the next 10 years. Read On Arizona is committed to helping create an early literacy system that delivers the right program at the right time for every child. Visit the Read On Arizona website at readonarizona.org.

# ARIZONA DEPARTMENT OF EDUCATION XXX A r i z o n a

Elementary school and district information is provided by the Arizona Department of Education (ADE). School and district grades are assigned annually by the ADE. See the ADE website for details on how these grades are determined. http://www.azed.gov/ https://azreportcards.com/

### **FIRST THINGS FIRST # FIRST THINGS FIRST**

First Things First (FTF) provided the results of a three-question survey on the availability of literature and reading engagement in the home. The surveys were conducted and tallied for each of the FTF Regional Partnership Councils throughout Arizona. Methodology and sample sizes were not provided. First Things First is a founding partner of Read On Arizona. See more details on First Things First at http://www.azftf.gov.

### **PRIMARY CARE AREAS**

Health data used in the reports are collected by Primary Care Area Councils and provided to Read On Arizona by the Arizona Department of Health Services (ADHS). The ADHS Primary Care Area Statistical Profiles describe areas in Arizona where the local residents primarily obtain their health care. Statistical profiles on these areas are revised annually and provide detailed information on the demographics, resources, hospital utilization, and health status for each Primary Care Area (PCA). Selected data focusing on children are used in the Elementary School, County, and Primary Care Area Summary reports of the Read On Arizona map viewer. See more details about Primary Care Areas at the Arizona Department of Health Services website: http://www.azdhs.gov.

# MARICOPA ASSOCIATION OF GOVERNMENTS

The Maricopa Association of Governments (MAG) assembled the collective data and designed and maintains the interactive mapping and reporting tools that make up Read On Arizona's MapLIT. MAG is a council of governments and metropolitan planning organization that serves as the regional agency for Maricopa County and portions of Pinal County. MAG provides a regional forum for analysis, discussion, and resolution of issues, including the areas of transportation, air quality/environment, economic development, and human services. Visit the MAG website at www.azmag.gov for more information.

### MISSING OR INCOMPLETE DATA

Some data in the reports may be suppressed when sample sizes are small enough that individual privacy may be compromised. A message will appear on the report screen when this occurs. Some reports may appear incomplete due to no data in some areas of the Read On Arizona and U.S. Census datasets. On the census portion of the map, the Legend will denote areas with no data.

While every effort has been made to ensure the accuracy of the given information, the Maricopa Association of Governments makes no warranty, express or implied, as to its accuracy and expressly disclaims liability for the accuracy thereof.

Feedback regarding the functionality of the site and data may be addressed to Jason Howard, GIS Program Manager, at jhoward@azmag.gov.

Questions regarding the map content may be addressed to Terri Clark, Arizona Literacy Director, at tclark@readonarizona.org.

# USING MAPLIT

Read On Arizona's MapLITis composed of the map, which fills the entire window, and a series of panels which provide tools for interacting with the map and generating reports. Each panel can be toggled on and off by clicking on the panel's name on the menu bar.

**Figure 1: Read On Arizona MapLIT Home Page.**

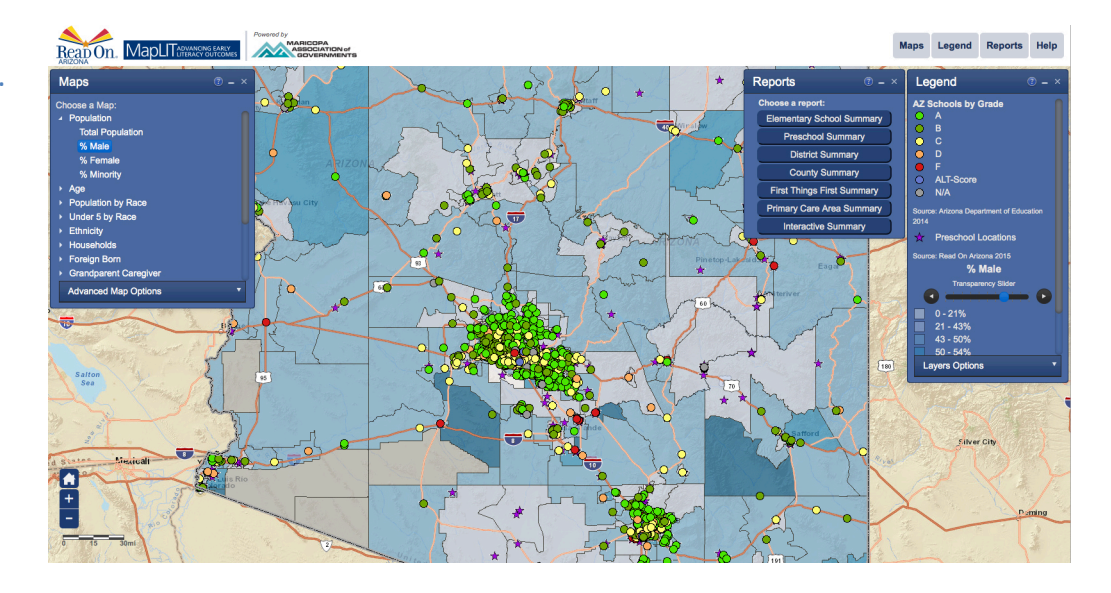

# SCHOOL POPUPS

Clicking once on a colored dot or purple star on the map will create a gray halo around the dot or star and bring up a popup with general information about the school. At the bottom of the popup are three links. Clicking on **Zoom to** zooms in on the map to the area around the school. Clicking on **School/Preschool** brings up that school's Elementary School Summary report or Preschool Summary report, respectively. This report includes information such as enrollment, demographics, and other benchmark information. Clicking on **District** brings up that school's District Summary report.

**Figure 2: Clicking on a dot or** star opens a popup with a description and links to related **reports.**

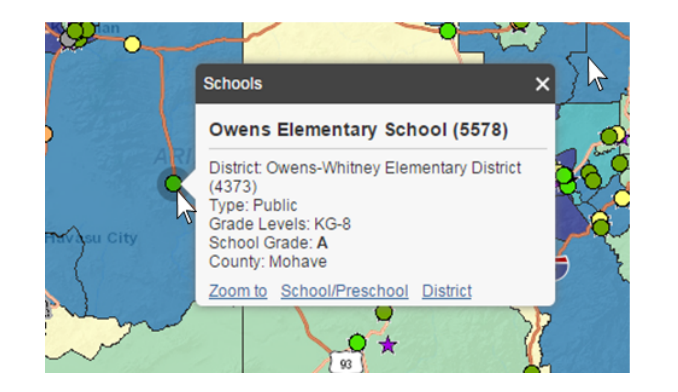

NOTE: The District link will not work for preschools not directly tied to a public school district.

# NAVIGATING THE MAP

Navigate around the map using your mouse.

- $\triangleright$  To pan (move the map), simply left click and hold your mouse, then drag the map.
- $\triangleright$  To zoom in on a location, double click the location.
- $\triangleright$  Zoom in/out using the mouse scroll wheel.
- $\triangleright$  Select an area to zoom to by holding down the shift key while drawing a box.
- $\triangleright$  Click on a map feature to reveal further information.
- $\triangleright$  In the lower left side of the map are three symbols you can use for quick navigation.
	- [HOME] Click the home icon to return the map to its original extent.
	- [PLUS SIGN] Click the plus sign to zoom in.
		- [MINUS SIGN] Click the minus sign to zoom out.

## HELP MENUS

The Help button in the menu toolbar covers the basics of the Read On Arizona's MapLIT. Each panel also has detailed help

about the given tool, which can be viewed by clicking on the panel's **button**. Selected terms and their definitions applicable to that panel will also appear in each panel's Help dialog box. A general list of abbreviations and terms also appears near the end of this user guide.

# WORKING WITH THE VIEWER PANELS

# MAPS PANEL

The Maps panel shows the options available for customizing the map to display the types of demographic data you are interested in. The default is Total Population. The Advanced Map Options button provides ways to customize the way the data are grouped and displayed.

### CHOOSE A MAP

Select from a menu of available thematic demographic maps. Click on the to expand the selections and view the subcategories. (See the complete list of available maps in Table 1.) Note that changing the demographic map will change the text, values, and colors on the map and in the Legend panel.

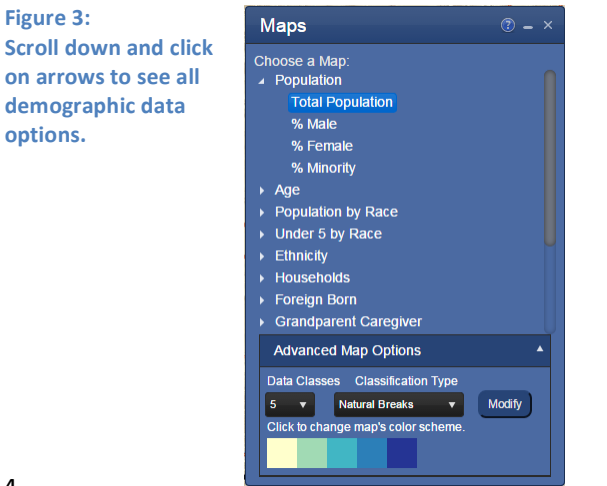

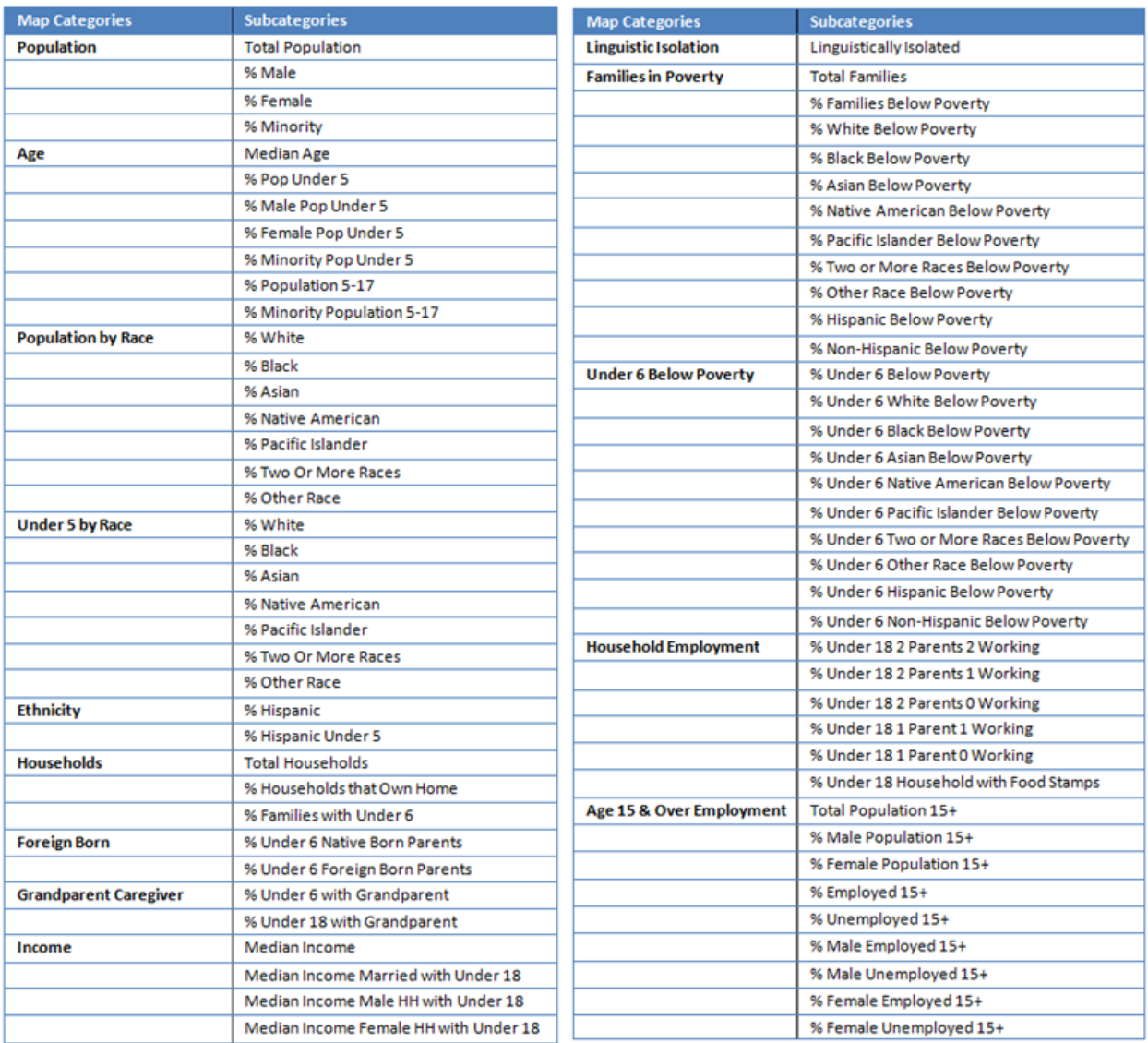

#### **Figure 4:**

**Demographic map categories and subcategories** 

### ADVANCED MAP OPTIONS

#### DATA CLASSES

You can specify the number of groups the data are broken into, from three to nine different groups. The more groups that are selected, the more "information rich" the map becomes. However, a larger number of classes uses more colors, which may make the map harder to interpret. The Legend will change with the number of data classes chosen.

**Figure 5: Choose the number of** groupings into which **you** want the data **divided.**

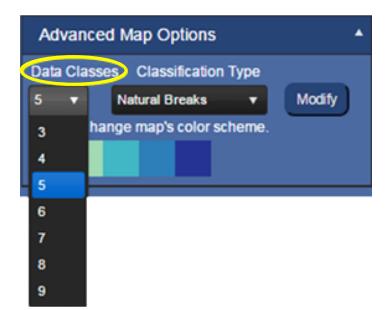

#### CLASSIFICATION TYPES

Data may be classified to equalize or emphasize specific ranges of data. The classification method you choose depends on the nature of your data, and what you want to show about the data.

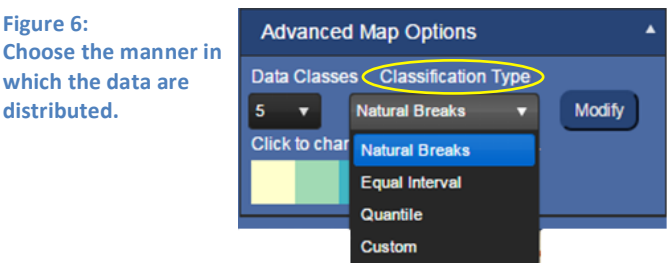

- Ø *Natural Breaks* Divides data into classes based on natural groups, or breaks, in the data distribution. Natural breaks occur in the histogram at the low points of valleys.
- $\triangleright$  *Equal Interval* Divides the set of attribute values into groups that contain an equal range of values.
- Ø *Quantile* Distributes the set of values into groups that contain an equal distribution.
- Ø *Custom* Change data classification breaks in the Custom Breaks panel by selecting a slider bar between ranges and adjusting its position left or right. You can also click on a slider bar and enter a starting value in the box that appears below it. The example to the right shows the value box that appears when you double click one of the slider bars. Enter the value to begin the following interval.

**Figure 7: After choosing a** classification type, **you can modify the distribution of data.**

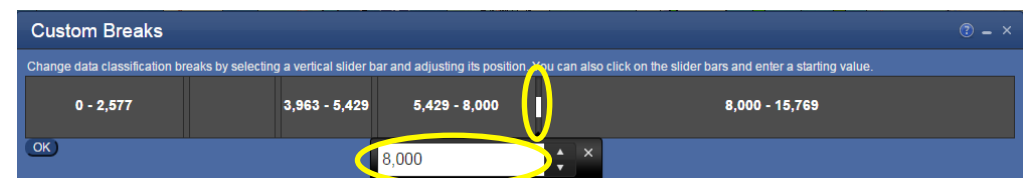

#### MODIFY

This button offers a direct way to bring up the Custom Breaks classification bar to adjust value distribution, even after choosing Natural Breaks, Equal Interval, or Quantile classification types.

**Figure 8: The Modify button quickly lets you customize your data distribution.**

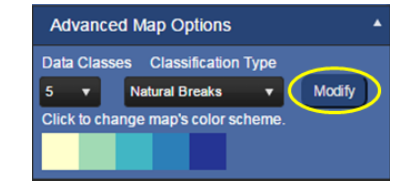

#### COLOR SCHEME

The numbers of colors displayed is based on the number of data classes selected. Click on the color ramp to select a different color scheme for the current map.

**Figure 9: The number of colors** displayed is determined by the **number of data** 

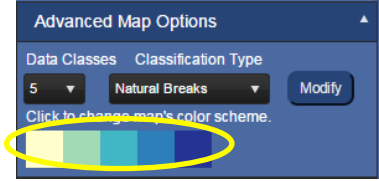

Ø *Sequential* – Monochromatic color ramps suited to ordered data that progress from low to high, light colors for low data values to dark colors for high data values.

Ø *Diverging* – Contrasting color ramps put equal emphasis on mid-range critical values and extremes at both ends of the data range. The critical class or break in the middle of the legend is emphasized with light colors and low and high extremes are emphasized with dark colors that have contrasting hues.

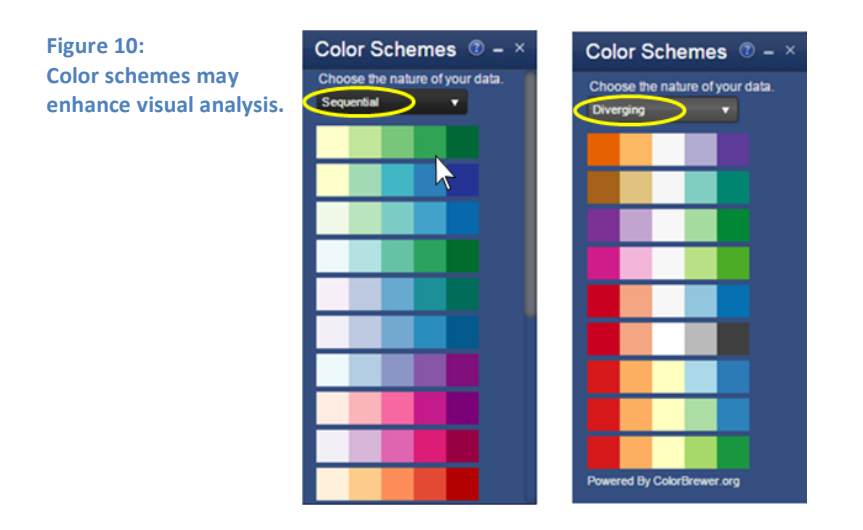

# LEGEND PANEL

The Legend panel has three primary components: a key to the school and preschool colored dots and stars, the name of the currently displayed demographic map with the data ranges associated with the chosen color scheme and range, and the list of optional layers that can be toggled on and off.

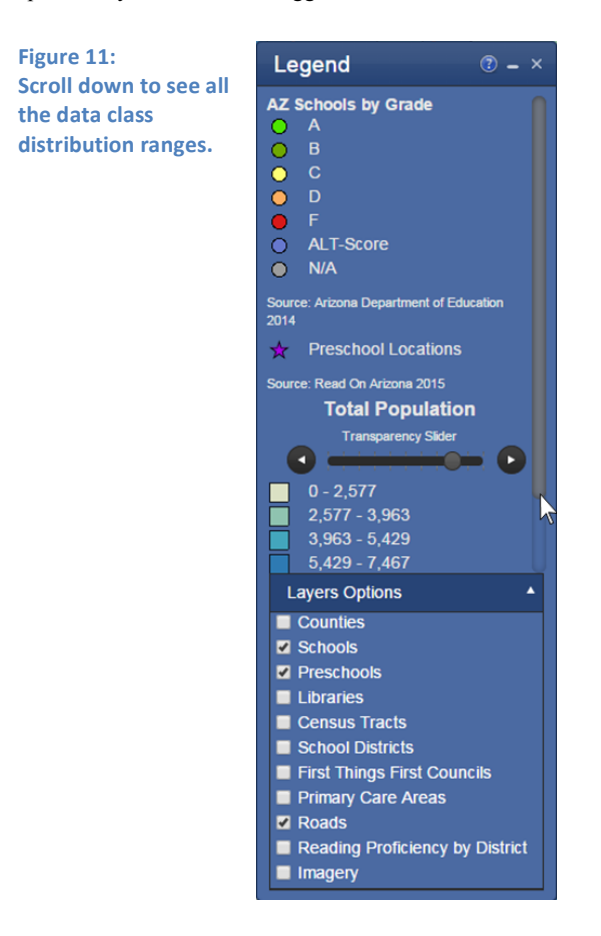

### ARIZONA SCHOOLS BY GRADE

Each colored dot on the map represents a public or charter elementary school in Arizona. The color of the dot represents the current grade assigned to the school by the Arizona Department of Education, as shown in the top portion of the Legend. These colored dots remain the same regardless of the map demographics selected. However, they are tied to the Schools layer in the Layers Options, and that portion of the legend will disappear if the Schools layer is unchecked.

### CURRENT DEMOGRAPHIC MAP

Below the grade portion of the legend is the description of the current demographic map, as selected in the Maps panel ("Total Population" in the example in Figure 10), followed by the classes chosen for this map. Each class is distinguished by a shade from the selected map color scheme and the range of values it represents. Note, the data source (located below the values) may change depending on the selected category or subcategory of the current map.

#### TRANSPARENCY SLIDER

The colors on the map represent the data values in each census tract. Moving the transparency slider to the left will increase the transparency of the census tract layer, revealing the underlying map (base map or aerial imagery, as selected in Layer Options), while moving the slider to the right will gradually conceal the underlying map.

**Figure 12: Reveal underlying** map features by moving the slider to **the left**

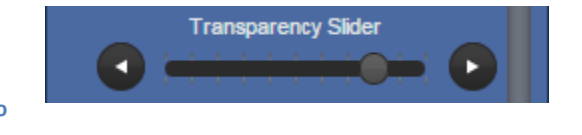

### LAYERS OPTIONS

Map layers can be toggled on and off under Layers Options. Map layer visibility is controlled with a check box, with visible layers being checked on. By default, the Schools layer is check marked to show the location and ADE grade of all the Arizona public or charter elementary schools offering a 2nd and/or 3rd grade. The Preschools and Roads are also shown by default.

Additional layers include Counties, depicting county boundary lines and names; Libraries; Census Tracts, depicting tract outlines as well as their tract numbers; School District boundaries; First Things First Council boundaries; Primary Care Area boundaries; Reading Proficiency by District; and Imagery, showing aerial imagery.

One map layer of special note is Reading Proficiency by District. Checking this layer on will turn off the census block group boundaries and show school districts symbolized by the level of reading proficiency at the 3rd grade level. Toggling the Reading Proficiency off will return the map to displaying the last demographic data selected. The color scheme cannot be changed for Reading Proficiency by District.

The Imagery layer displays satellite imagery under the tracts layer. You can adjust how much of this aerial imagery is seen by using the transparency slider.

# REPORTS PANEL

The Reports panel allows you to view reports on the characteristics of all public and charter elementary schools, school districts, and counties in the state of Arizona, as well as generate reports on a specific area of your choosing using Interactive Summary. Reports summarizing data from First Things First and the Arizona Department of Health Services' Primary Care Areas are also available. Each report displays a summary of data in graphic and tabular form.

**Figure 13: The Reports panel** provides several **options for creating** custom reports.

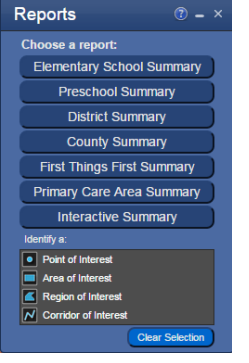

NOTE: When a summary report is generated, the map will also outline and highlight the selected geography in cyan (except in Elementary School Summary, in which case the selected school's dot will appear in the center of the map encircled with a small grey shadow). When using Interactive Summary, the geography will be defined by the selected census tracts. In the Selected Tracts tab of the summary, hovering over a row of data will cause the corresponding tract on the map to be highlighted in yellow.

# CHOOSE A REPORT

The following report types are available:

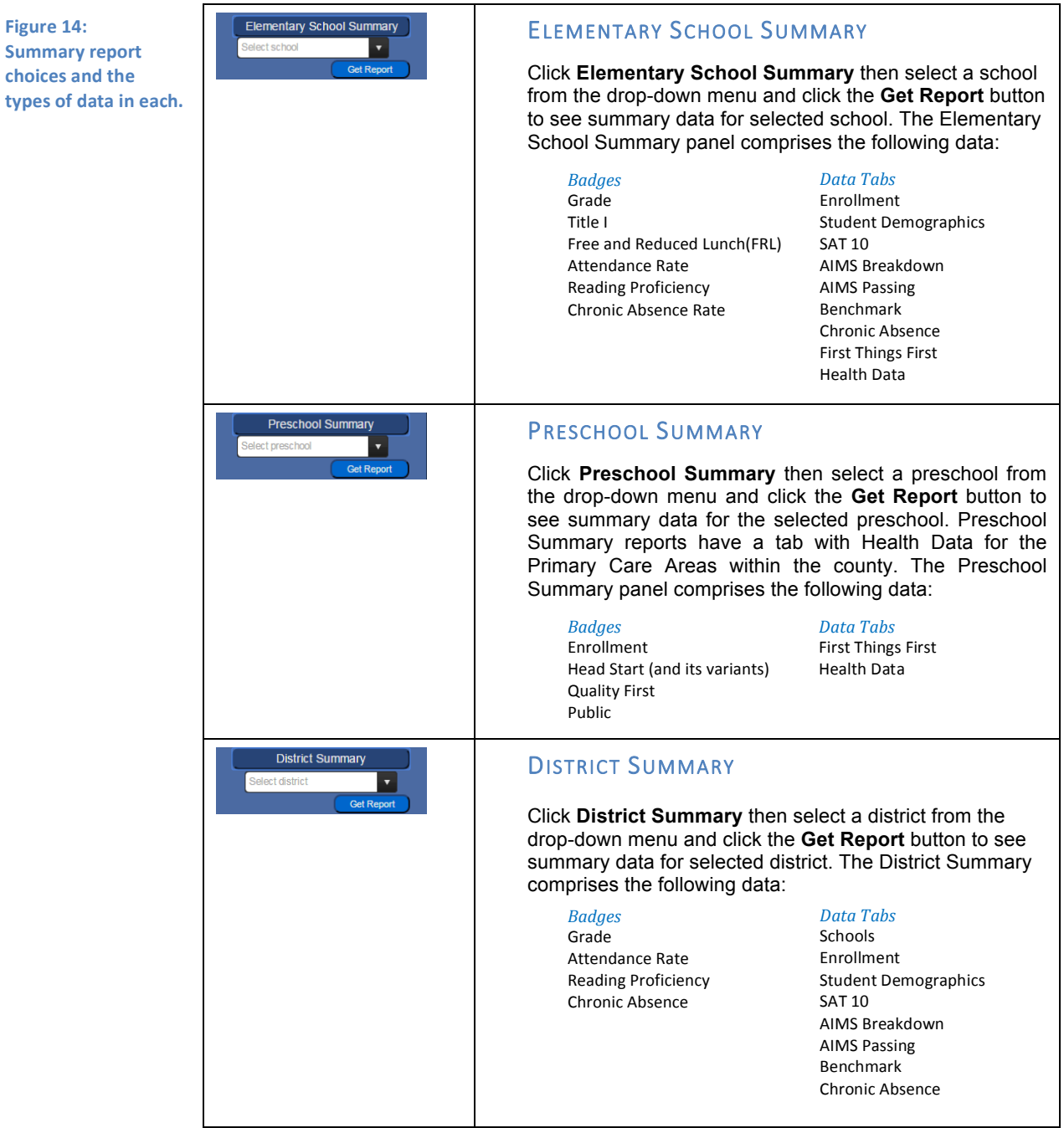

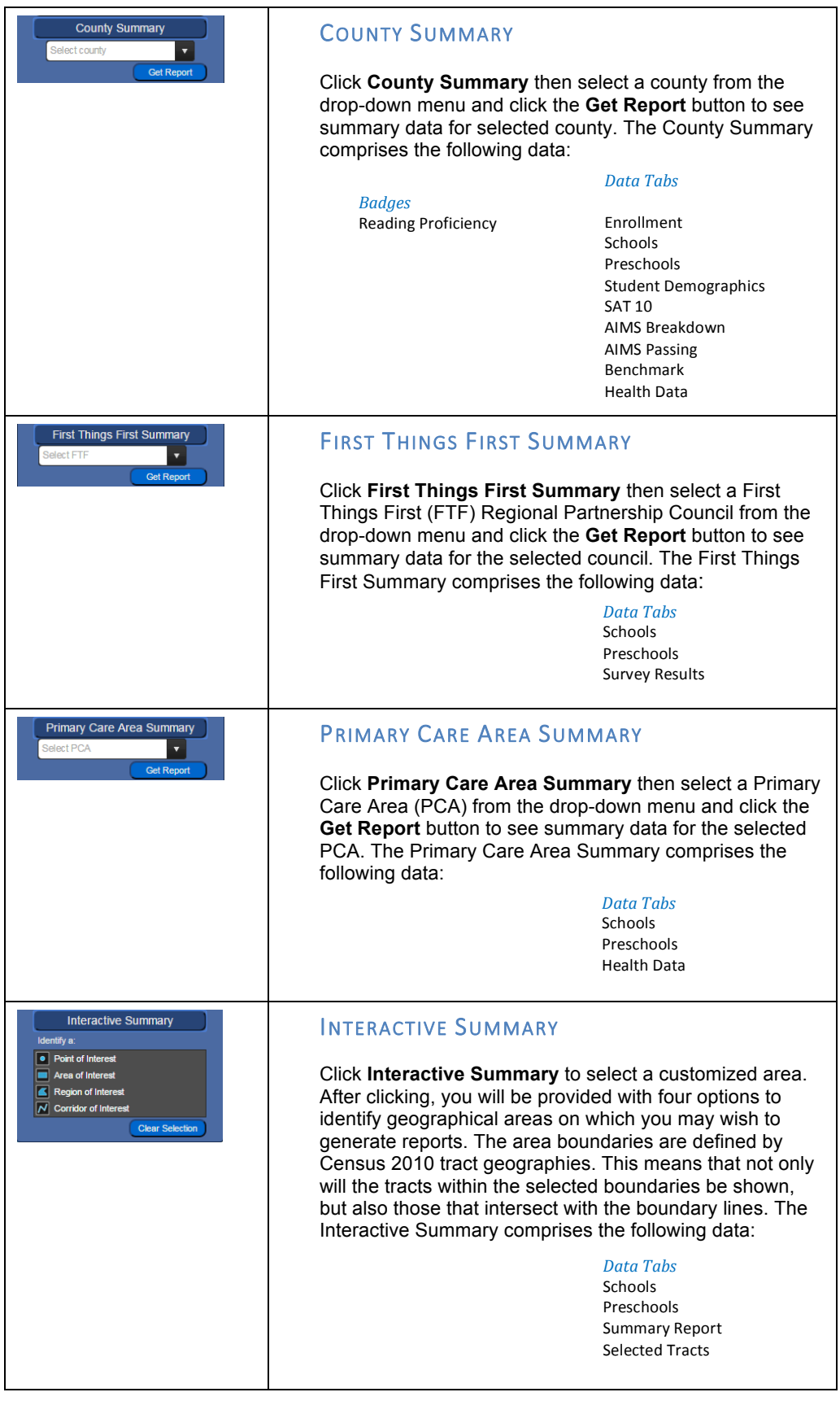

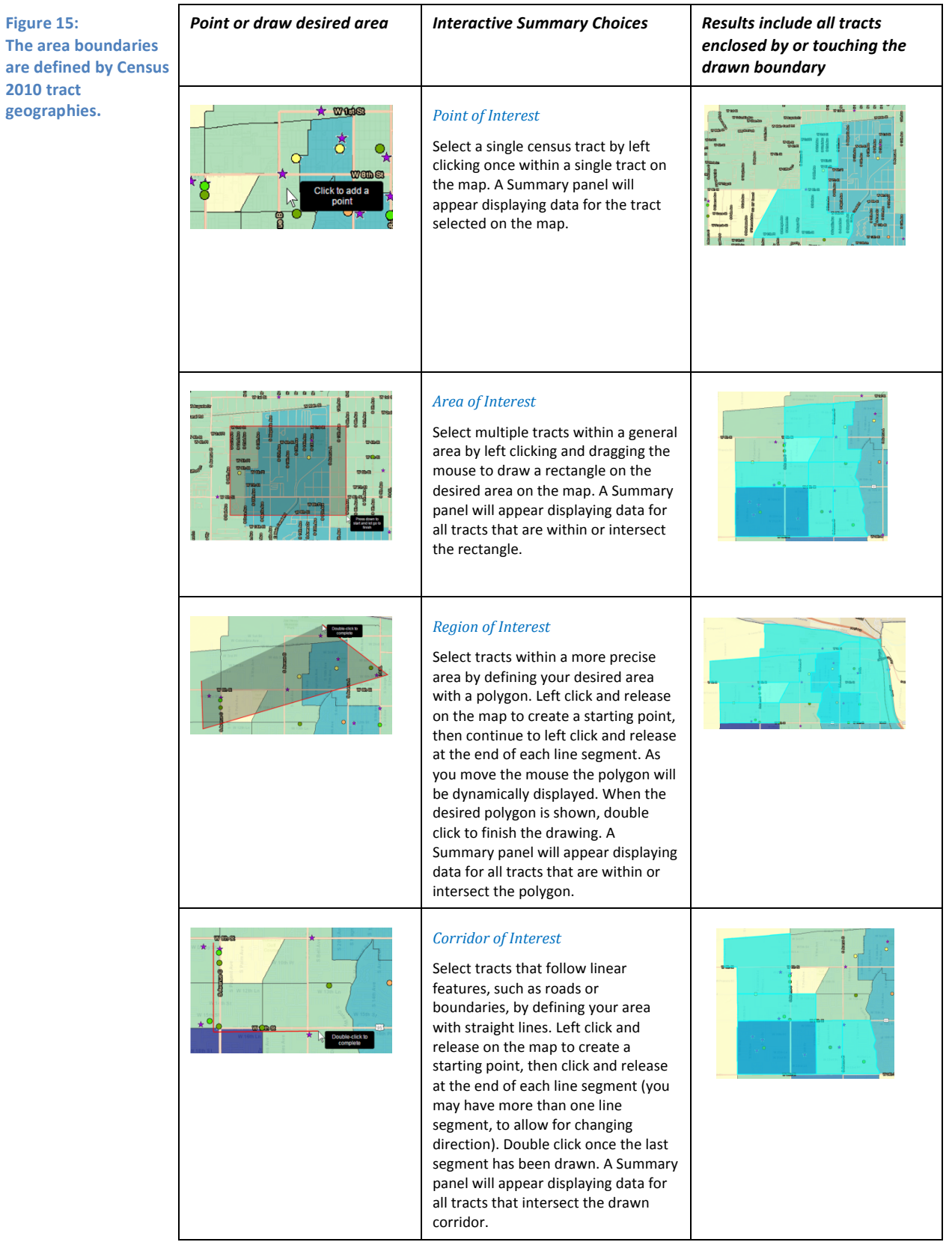

#### SUMMARY REPORT RESULTS EXAMPLES

**Figure 16: Elementary School Summary report panels** 

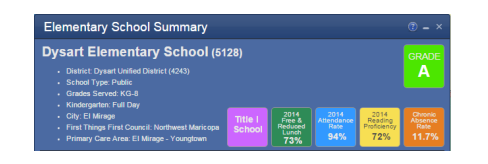

#### **Elementary School Summary report header**

displays the school's district, school type, grades served, length of kindergarten day (if applicable), location, First Things First Council, and Primary Care Area. The colored badges display (if applicable) the school's current grade (as assigned by the Arizona Department of Education), Title I status, the percentages of students enrolled in the free and reduced lunch program, attendance rate, reading proficiency  $3<sup>rd</sup>$  grade students who passed the reading portion of the preceding year's AIMS test), and the chronic absence rate (those students who were absent at least 18 days of the previous school year).

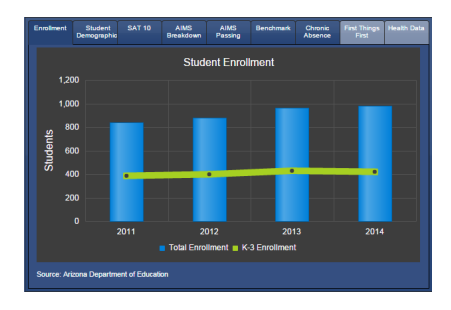

**Student Enrollment:** The blue vertical bars show the school's total enrollment; the green line shows the combined kindergarten through 3rd grade enrollment. Each enrollment display can be toggled off and on by clicking on their titles in the key at the bottom of the graph.

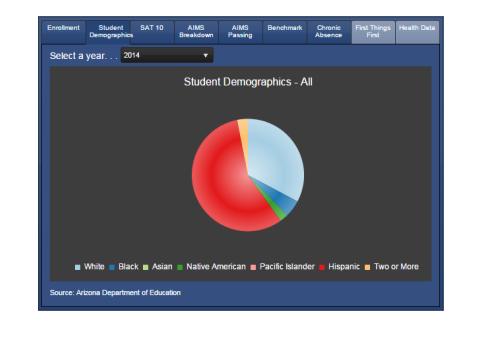

**Student Demographics: Student enrollment** broken down by Race. The drop down menu offers historical enrollment data for the years 2011-2014.

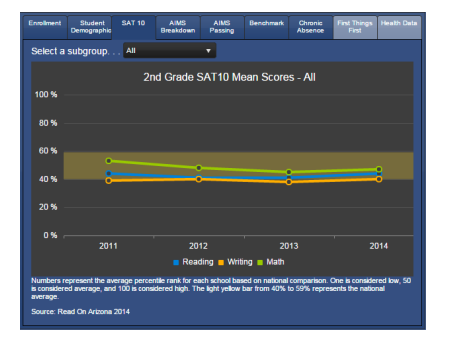

**SAT 10:** Mean reading, writing, and math scores of the Stanford Achievement Test administered to  $2^{nd}$  graders, if applicable. The drop down menu breaks down this data by student subgroups. Data is not shown for subgroups too small to mask individual identities or where there is insufficient data. Each test may be toggled off and on by clicking on its name in the key at the bottom of the graph.

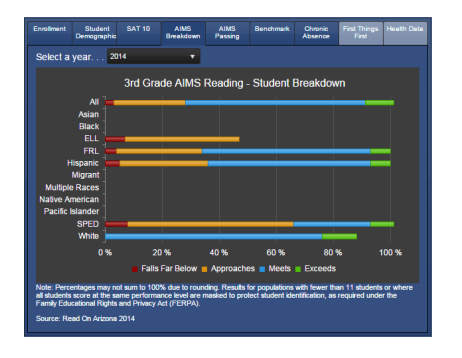

**AIMS Breakdown:** This graph breaks down the 3<sup>rd</sup> grade AIMS results ("FAME") by subgroup. Data is not shown for subgroups too small to mask individual identities or where there is insufficient data. Each performance level may be toggled off and on by clicking on its name in the key at the bottom of the graph.

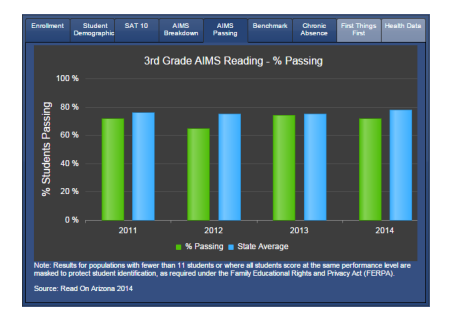

**AIMS Passing: Percentage of 3<sup>rd</sup> graders who** passed the reading portion of the AIMS test, compared with the state averages, since 2011. Percentage Passing and State Average may be toggled off and on by clicking on its name in the key at the bottom of the graph.

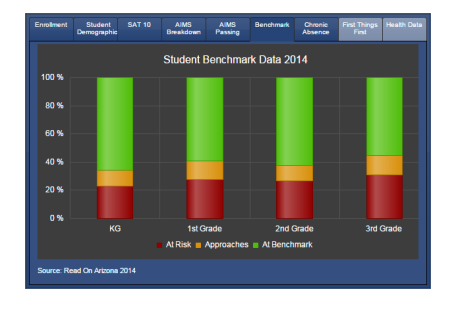

**Benchmark:** This stacked bar graph compares student performance by grade level to benchmark standards.

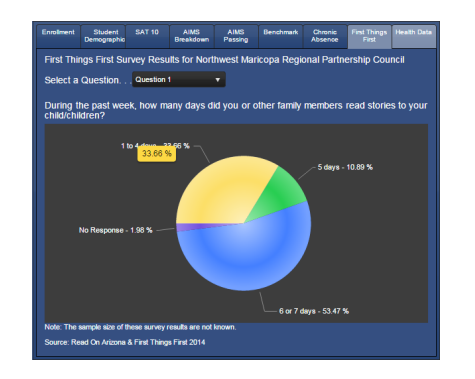

**First Things First:** The drop down shows the results of each of the three questions on the First Things First (FTF) 2014 survey administered throughout the given FTF council. The results shown are not specific to the school, but to the entire council.

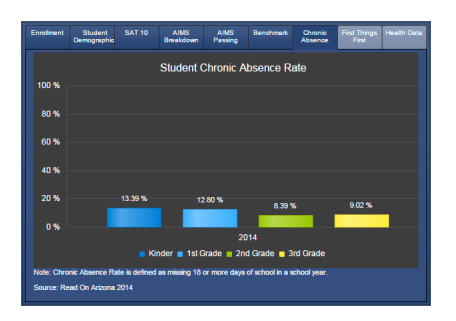

**Chronic Absence:** This graph breaks down the school's chronic absence rate by grade level.

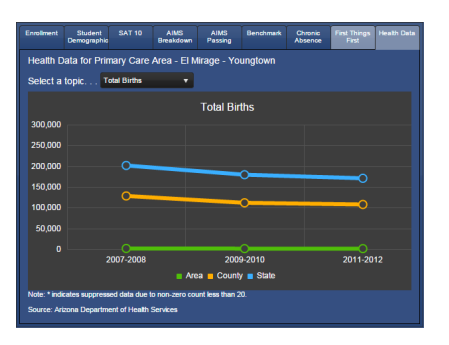

**Health Data:** The drop down shows selected health data for the entire Primary Care Area (PCA), as collected by the Arizona Department of Health Services. Results are not specific to the selected school.

**Figure 17: Preschool, District, and County Summary examples.**

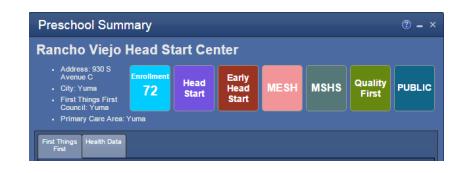

**Preschool Summary report header** displays the preschool's location, First Things First Council, and Primary Care Area. The colored badges display (if applicable) the school's enrollment, Head Start affiliations, Quality First designation, and if a preschool is affiliated with a public school district. See more about the First Things First and Health Data in the First Things First Summary and Primary Care Area Summary, respectively. 

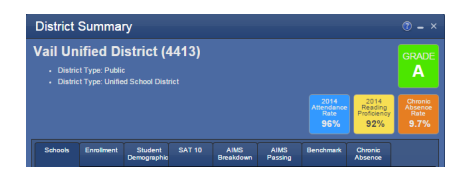

**District Summary report header** displays the district's type (public or charter, elementary or unified). The colored badges display (if applicable) the school's current grade (as assigned by the Arizona Department of Education), attendance rate, reading proficiency  $3<sup>rd</sup>$  grade students who passed the reading portion of the preceding year's AIMS test), and the chronic absence rate (those students who were absent at least 18 days of the previous school year). The Schools tab lists the schools in the district. See example below. The remaining tabs are similar to those shown in the Elementary School Summary example.

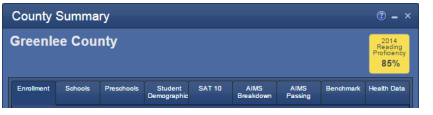

**County Summary Schools tab** includes only the colored badge indicating the reading proficiency average of all qualifying schools in the county. The tabs are similar to those shown in the Elementary School Summary, and District Summary Schools tab examples.

KG-6<br>KG-5 655<br>827  $KG-S$ 676  $KG-<sub>5</sub>$ 

AIMS<br>Breakdown AIMS

**District Summary Schools tab** displays a list of all the schools in the district that offer at least  $2^{nd}$  or  $3<sup>rd</sup>$  grade (qualifying them for inclusion on this map). The report includes the number of schools, school name and type, grades served, school grade assigned by the Arizona Department of Education, and school enrollment.

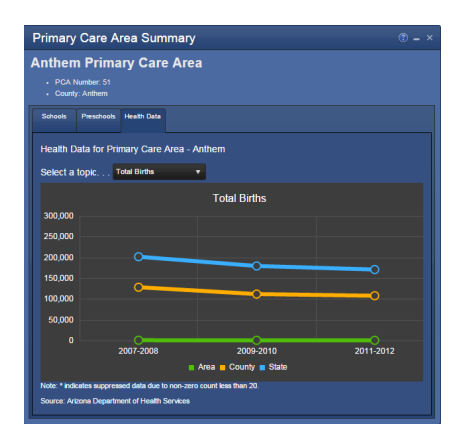

**Primary Care Area banner** shows the PCA number and in which county it is. Tabs are similar to those found in the Elementary School Summary and First Things First Summary.

**Figure 18: First Things First Summary and Primary Care Area Summary reports.** 

| <b>Schook</b> | Preschook<br><b>Survey</b><br><b>Results</b>                                                                                                    |                      |                        |                                 |                                            |              |                  |                 |
|---------------|----------------------------------------------------------------------------------------------------|----------------------|------------------------|---------------------------------|--------------------------------------------|--------------|------------------|-----------------|
|               | Number of preschools in this First Things First Council: 50                                                                                                    |                      |                        |                                 |                                            |              |                  |                 |
| ID.           | <b>Preschool</b>                                                                                                    | Head<br><b>Start</b> | Early<br>Head<br>Start | <b>Migrant</b><br>Head<br>Start | American<br>Indian<br>Head<br><b>Start</b> | Public       | Quality<br>First | <b>Forolime</b> |
| 25            | <b>Benson Unified School District</b>                                                                                                    |                      |                        |                                 |                                            | $\mathbf{x}$ |                  | <b>N/A</b>      |
| 26            | <b>Bisbee Unified District</b>                                                                                                    |                      |                        |                                 |                                            | $\mathbf x$  |                  | <b>N/A</b>      |
| 99            | <b>Douglas Unified</b>                                                                                                    |                      |                        |                                 |                                            | $\mathbf x$  |                  | <b>N/A</b>      |
| 103           | <b>Elfrida Elementary District</b>                                                                                                    |                      |                        |                                 |                                            | ×            |                  | <b>N/A</b>      |
| 111           | <b>Ft Huachuca ACCS</b>                                                                                                    |                      |                        |                                 |                                            | $\mathbf x$  |                  | <b>N/A</b>      |
| 156           | <b>Naco Elementary District</b>                                                                                                    |                      |                        |                                 |                                            | $\mathbf x$  |                  | <b>N/A</b>      |
| 163           | Palominas Elementary District                                                                                                    |                      |                        |                                 |                                            | $\mathbf x$  |                  | <b>N/A</b>      |
| 196           | <b>Sierra Vista Unified District</b>                                                                                                    |                      |                        |                                 |                                            | $\mathbf{x}$ |                  | <b>N/A</b>      |
| 205           | <b>St David Unified District</b>                                                                                                    |                      |                        |                                 |                                            | $\mathbf x$  |                  | <b>N/A</b>      |
| 215           | <b>Tombstone Unned District</b>                                                                                                    |                      |                        |                                 |                                            | $\mathbf x$  |                  | <b>N/A</b>      |
| 226           | <b>Wilcox Unified District</b>                                                                                                    |                      |                        |                                 |                                            | ×            |                  | <b>N/A</b>      |
|               | Note: Preschool sites include early care and education providers that 1) participate in Quality First, 2) administer Teaching<br>Strategies Gold in collaboration with the Arizona Department of Education, or 3) are Head Start providers. This is not a<br>complete list of all early education providers. |                      |                        |                                 |                                            |              |                  |                 |

**First Things First Summary, Preschools tab** includes the preschool name, Head Start affiliation, type, Quality First designation, and enrollment numbers.

### SELECTED ABBREVIATIONS AND TERMS

**ADE** – Arizona Department of Education

**ADHS** – Arizona Department of Health Services

**AIANHS** – American Indian and Alaska Native Head Start

**AIMS Breakdown** – How 3rd grade students performed on the math and language arts areas of the AIMS test.

**AIMS Passing** – Percentage of 3rd graders who passed the reading portion of the AIMS test, compared with the state averages, since 2011.

**ALT-Score** – Students did not take the AIMS test, but rather an alternative test.

**Attendance Rate** – Attendance Rate: percentage of average daily attendance at this school.

**Chronic Absence Rate** – Percentage of students absent more than 18 days in a school year.

- **ELL** English Language Learner
- **Enrollment** In the reports, the graphic enrollment charts show kindergarten through  $3<sup>rd</sup>$  grade enrollment compared to total enrollment. Clicking on the graphic will toggle between these two enrollment graphics. In the tabs with tabular data, enrollment is total enrollment.

**First Things First** – (FTF) Results of a FTF survey for the associated FTF council.

**Free and Reduced Lunch** – (FRL) Free & Reduced Lunch: percentage of students at the school who qualify for free or reduced lunch

**FRL** – Free and Reduced Lunch

- **FTF** First Things First
- **Grade** Each year, schools and districts are awarded a grade by the ADE using their A-F Letter Grade Accountability System; the color of the grade badge in the report matches the color of the school's dot on the map.
- **Head Start** Arizona Head Start Programs provide high quality early childhood education, nutrition, health, mental health, disabilities, and social services with a strong parent involvement focus.

**Health Data** – Selected data from the Primary Care Area's statistical profile.

#### **K or KG** – Kindergarten

**NA** – Not Available; no data

**PCA** – Primary Care Area, as defined by the Arizona Department of Health Services.

**PSD** – Preschool

**Public** – In the Preschool Summary, indicates that the preschool is part of a public school district.

- **Quality First** A signature program of First Things First; partners with child care and preschool providers to improve the quality of early learning across Arizona.
- **SAT 10** Mean reading, writing, and math scores of the Stanford Achievement Test administered to 2nd graders, if applicable. The drop down menu breaks down this data by student subgroups. Data is not shown for subgroups too small to mask individual identities or where there is insufficient data.

#### **SPED** – Special Education

- **Student Demographics** Student enrollment broken down by Race. The drop down menu offers historical enrollment data for the years 2011-2014.
- **Title I** Title I schools have higher poverty rates (as indicated by higher percentages of students enrolled in the Free and Reduced Lunch program). Title I schools receive federal funding intended to help students who are at risk of falling behind academically by providing supplemental instruction for students who are economically disadvantaged or at risk for failing to meet state standards.

# LINKS

Arizona Community Foundation: www.azfoundation.org Arizona Department of Education: www.azed.gov Arizona Department of Health Services: www.azdhs.gov First Things First: www.azftf.gov Helios Education Foundation: www.helios.org MAG Data Center: datacenter.azmag.gov MAG Mapping Site: ims.azmag.gov Maricopa Association of Governments: www.azmag.gov Read On Arizona: www.ReadOnArizona.org Read On Arizona's MapLIT: www.ReadOnArizona.org/maplit Virginia G. Piper Charitable Trust: www.pipertrust.org

# LEGAL DISCLAIMER

Read On Arizona and the Maricopa Association of Governments (MAG) provide the data within these pages as a public resource of general information for use "as is." Read On Arizona and MAG provide this information with the understanding that it is not guaranteed to be accurate, correct or complete and any conclusions drawn from such information are the sole responsibility of the user. Further, Read On Arizona and MAG make no warranty, representation or guaranty as to the content, sequence, accuracy, timeliness or completeness of any of the spatial or database information provided herein. While every effort has been made to ensure the content, sequence, accuracy, timeliness or completeness of materials presented within these pages, Read On Arizona and MAG assume no responsibility for errors or omissions, and explicitly disclaims any representations and warranties, including, without limitation, the implied warranties of merchantability and fitness for a particular purpose. Read On Arizona and MAG shall assume no liability for:

Any errors, omissions, or inaccuracies in the information provided, regardless of how caused; or Any decision made or action taken or not taken by viewer in reliance upon any information or data furnished hereunder.

Availability of map services and websites hosted by MAG is not guaranteed. Applications, servers, and network connections may be unavailable at any time for maintenance or unscheduled outages. Outages may be of long duration. Users are cautioned against creating dependencies on these services for critical needs.

THE FOREGOING WARRANTY IS EXCLUSIVE AND IN LIEU OF ALL OTHER WARRANTIES OF MERCHANTABILITY, FITNESS FOR PARTICULAR PURPOSE AND/OR ANY OTHER TYPE WHETHER EXPRESSED OR IMPLIED. In no event shall Read On Arizona or MAG become liable to users of these data, or any other party, for any loss or direct, indirect, special, incidental or consequential damages, including, but not limited to, time, money or goodwill, arising from the use or modification of the data.

Users are encouraged to assist in the maintenance and/or correction of the data by providing MAG with information concerning errors or discrepancies found in using the data.

Please acknowledge Read On Arizona's MapLIT and Maricopa Association of Governments as the source when MapLIT data is used in the preparation of reports, papers, publications, maps, or other products.

Feedback regarding the functionality of the site and data may be addressed to Jason Howard, GIS Program Manager, at jhoward@azmag.gov.

Questions regarding the map content may be addressed to Terri Clark, Arizona Literacy Director, tclark@readonarizona.org.